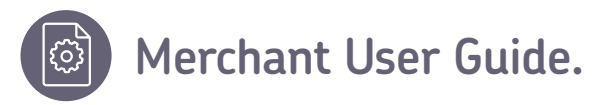

 $\mathcal{L}(\alpha)$ 

O

£25.00 Add Note /

 $\mathbf{a}$ 

5

 $\overline{2}$ 

 $\circ$ 

a Pay with card Pay with cash

 $\overline{7}$ 

4

 $\mathbf{1}$  $\overline{\alpha}$  A920

 $\mathbf{Q}$ 

6

 $\overline{3}$ 

 $0<sub>0</sub>$ 

 $n_{\alpha}$ 

avenue de l'article

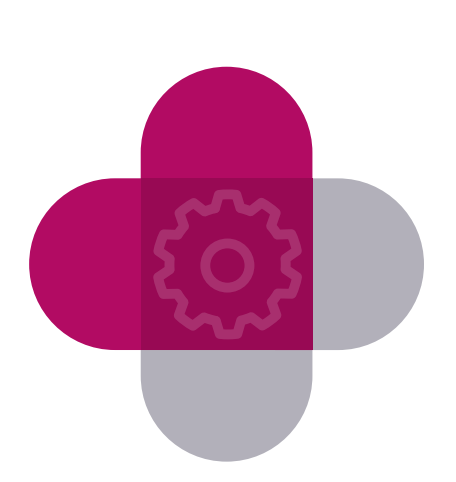

# takepaymentsplus<sup>4</sup>

## **Get ready to do more...**

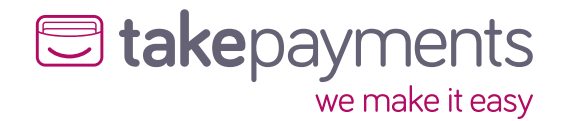

# **Contents.**

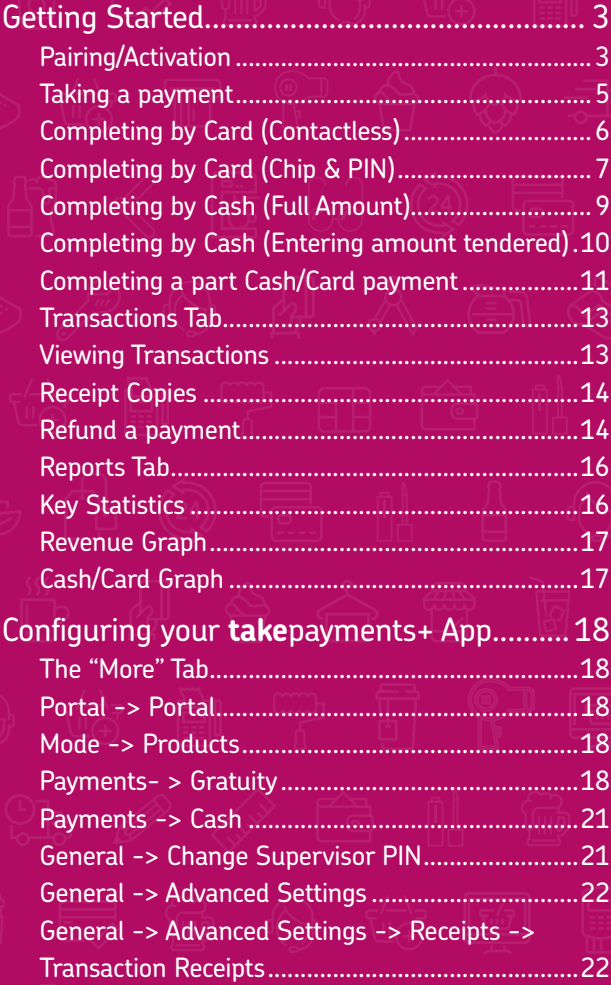

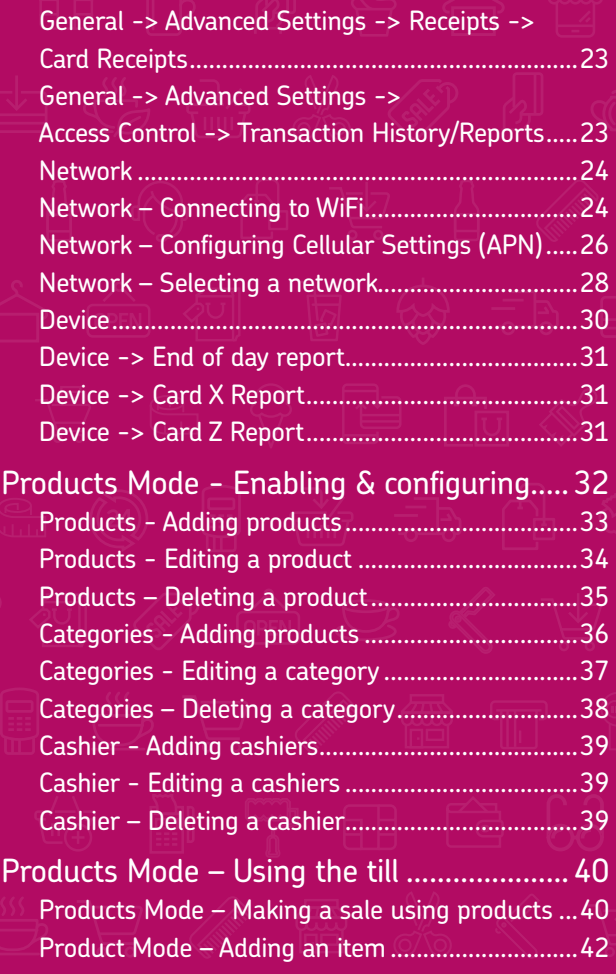

## the**plus Getting Started**

## **Activation**

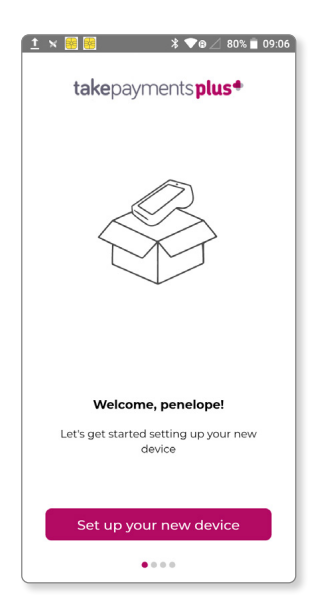

On the welcome screen, you will be presented with your business name. Tap "Set up your new device".

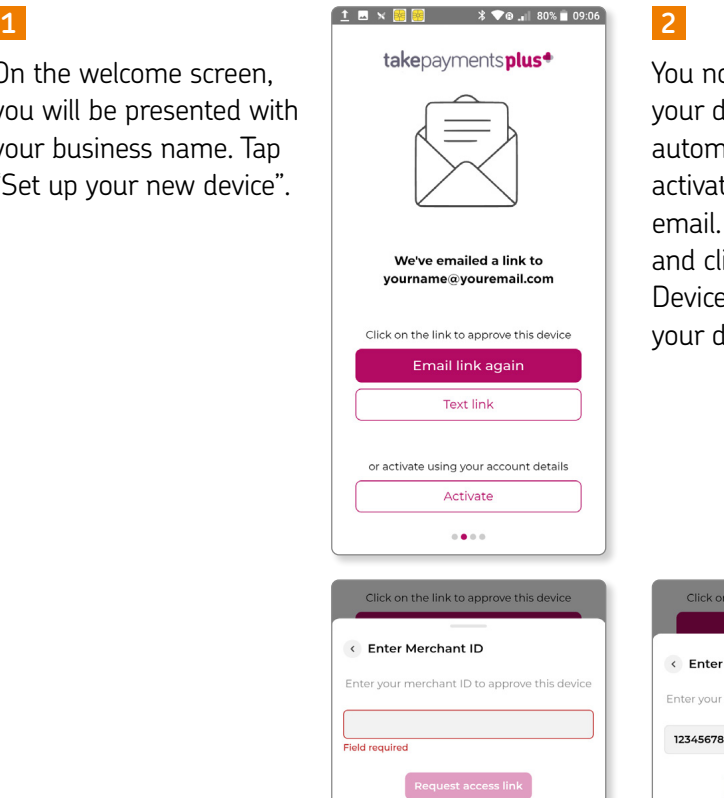

ow need to activate levice and will be natically sent an tion link to your Locate the email lick the "Approve e" button to activate levice.

n the link to approve this device

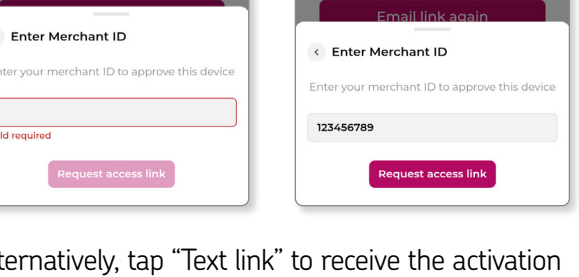

Alternatively, tap "Text link" to receive the activation link to the mobile number associated to your account, or tap "Enter merchant ID" to activate your **take**payments+ app using your acquiring merchant ID.

## **Activation (continued)**

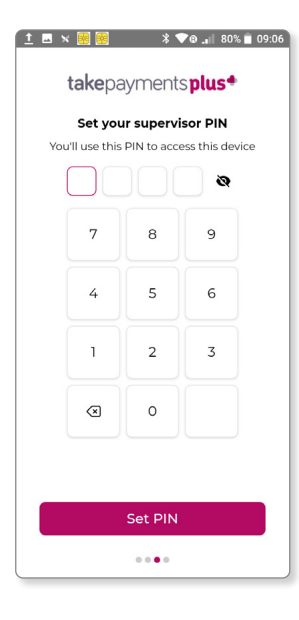

Next, enter a 4 digit supervisor PIN of your choosing, and tap "Set PIN". Make sure to keep this safe as you will need the supervisor PIN for certain actions on **take**payments+.

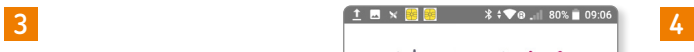

### takepaymentsplus<sup>+</sup>

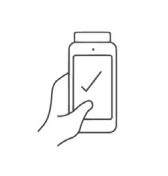

Congratulations, you're all setup!

Your device has been successfully paired with penelope

Start taking payments

 $\cdots$ 

After a few seconds of activating, your device will confirm you are all setup and you can complete by pressing "Start taking payments".

## **Taking a payment**

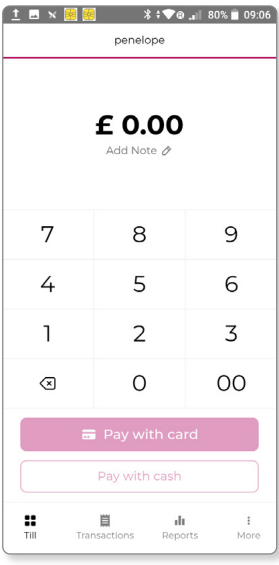

Enter the payment amount using the keypad onscreen.

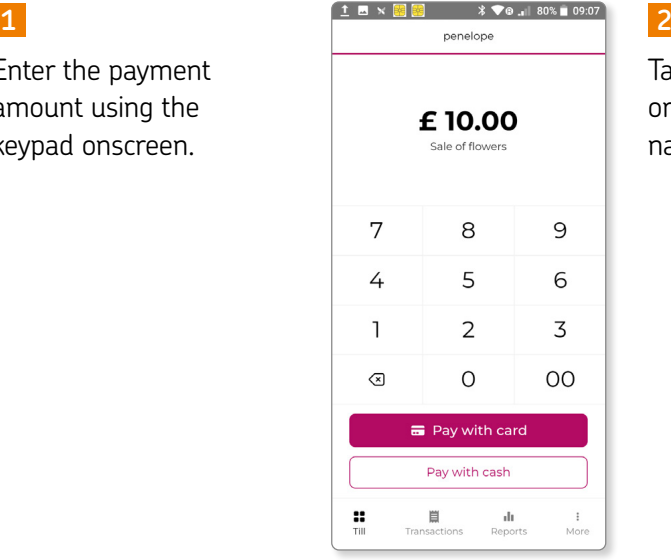

Tap "Pay with card" or "Pay with cash" to navigate to the payment.

## **Completing by Card (Contactless)**

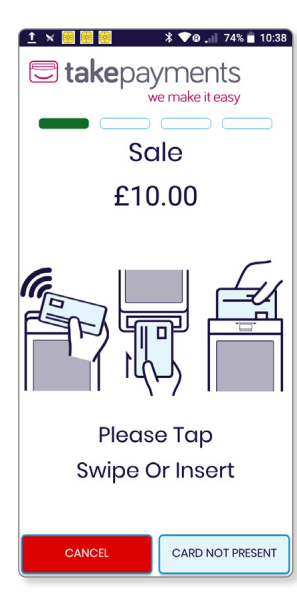

## **1**

When prompted, ask the customer to present the card to the top edge of the terminal on the contactless logo.

**2**

Once the screen displays "Card read" and beeps, the card can be removed.

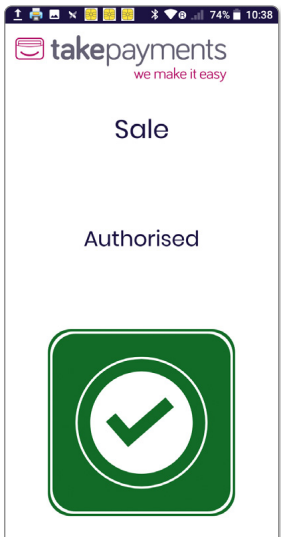

## **3**

The transaction will take a few seconds to process and authorise.

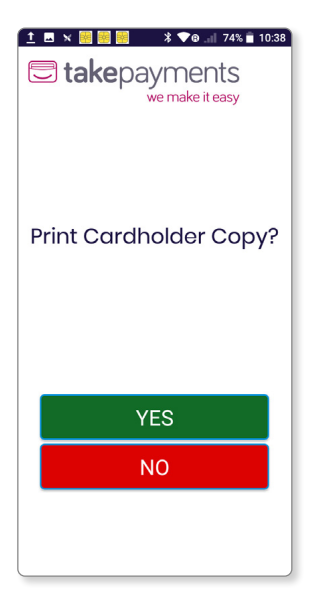

If card receipt printing is enabled in your **take**payments+ "More" settings, you will now be prompted with an option to print your cardholder and merchant receipts.

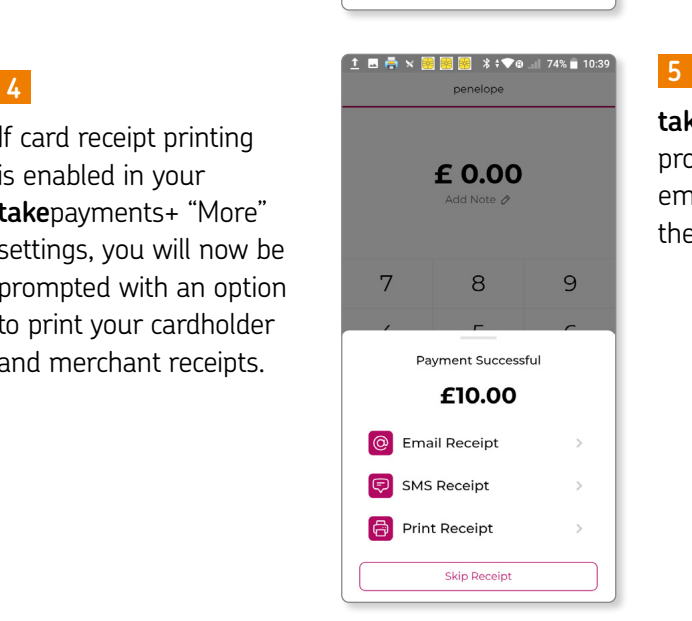

## **Completing by Card (Chip & PIN)**

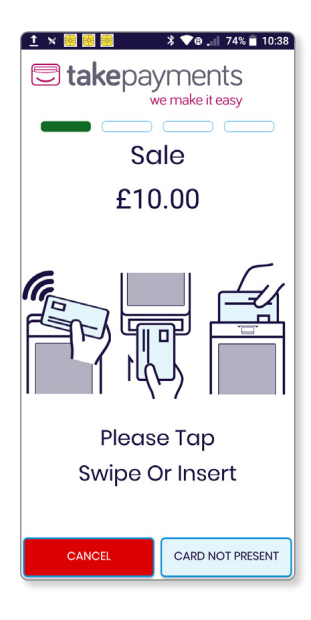

## **1 2**

When prompted, ask the customer to insert the payment card.

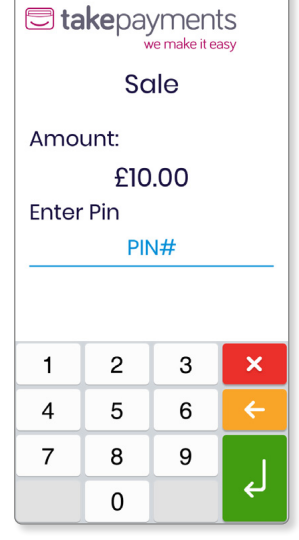

Ask the customer to enter the PIN followed by the green return key.

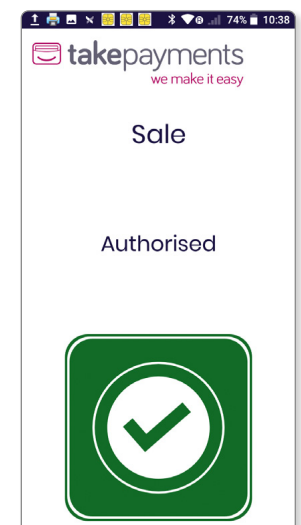

## The transaction will take a few seconds to process and authorise.

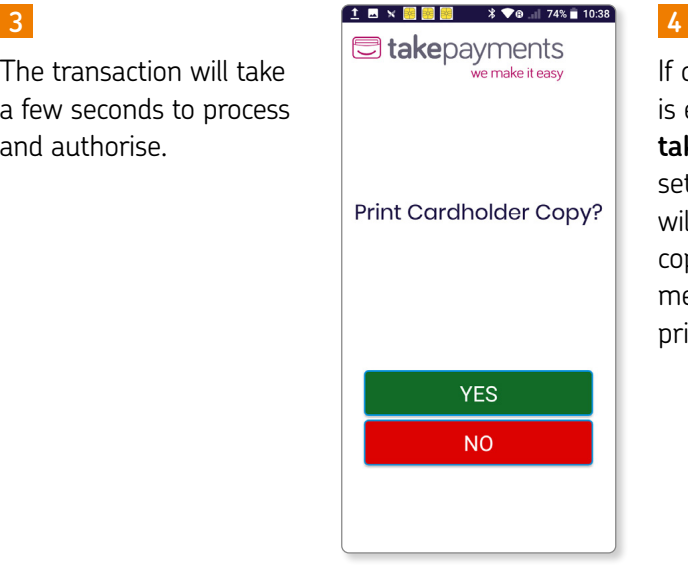

If card receipt printing is enabled in your **take**payments+ "More" settings, the terminal will print the cardholder copy. Tap "Yes" and the merchant copy will also print.

## **Completing by Card (Chip & PIN) continued**

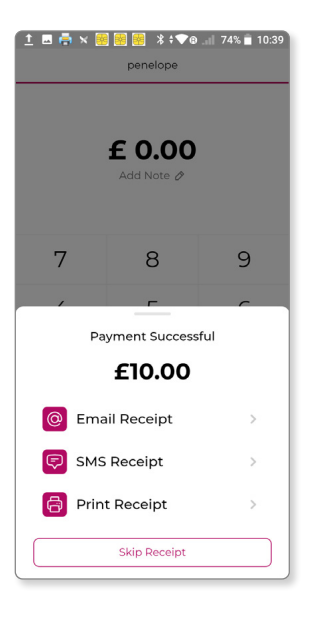

## **5**

## **Completing by Cash (Full Amount)**

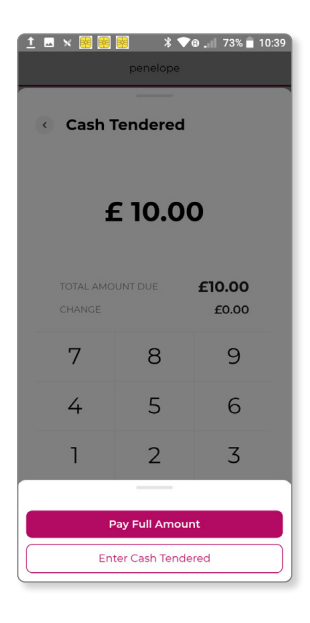

## **1**

You will now be prompted to select "Pay Full Amount" or "Enter Cash Tendered".

## **2**

If the customer has paid the exact amount, tap "Pay Full Amount".

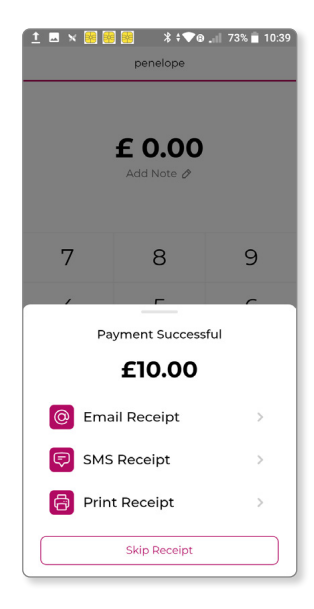

## **3**

## **Completing by Cash (Entering amount tendered)**

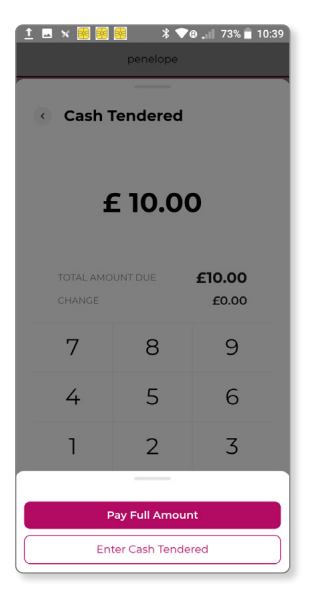

## **1**

You will now be prompted to select "Pay Full Amount" or "Enter Cash Tendered".

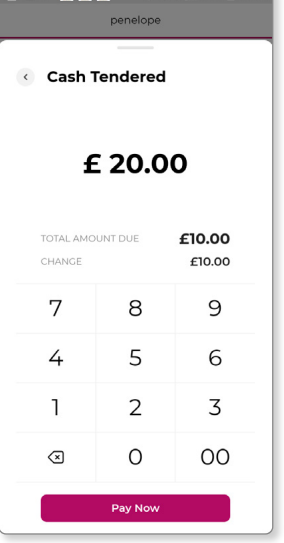

## **2**

To enter the amount tendered (paid in cash) tap "Enter Cash Tendered".

## **3**

Use the keypad to enter the amount of cash paid. You will be prompted onscreen for the amount of change due.

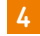

Tap "Pay Now".

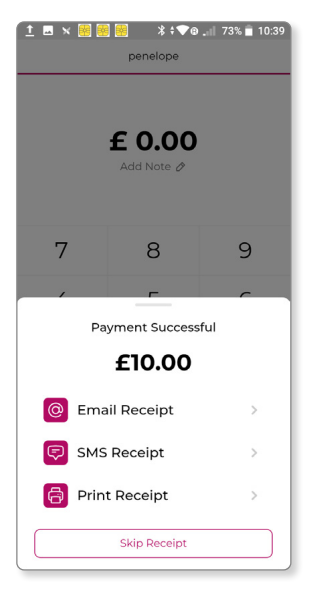

## **5**

## **Completing a part Cash/Card payment**

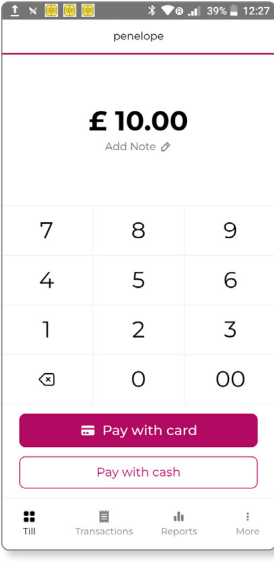

## **1**

Enter the payment amount using the keypad onscreen.

Tap "Pay with cash".

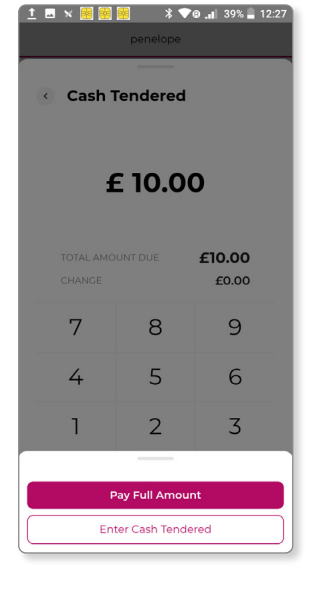

**2**

Tap "Enter Cash Tendered".

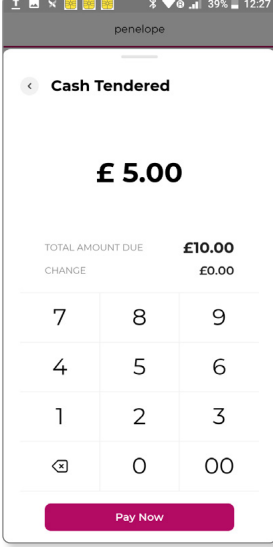

Use the keypad to enter the amount of cash paid and tap "Pay Now".

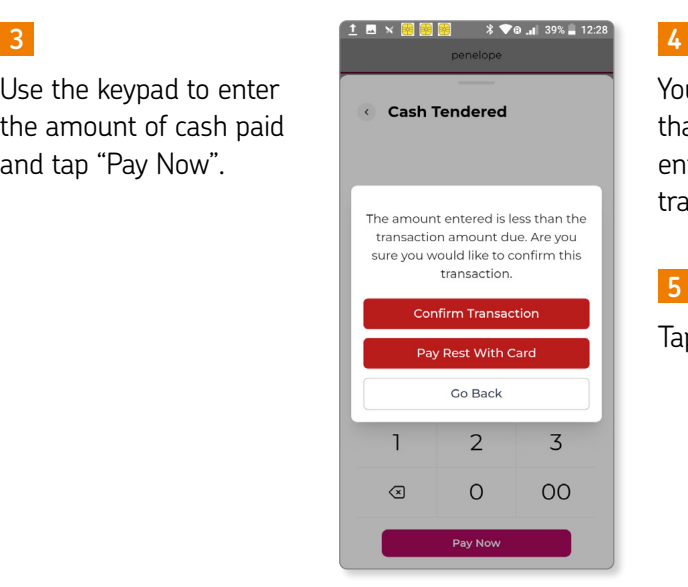

You will now be prompted that the amount entered is less than the transaction amount due.

## **5**

Tap "Pay Rest With Card".

## **Completing a part Cash/Card payment continued**

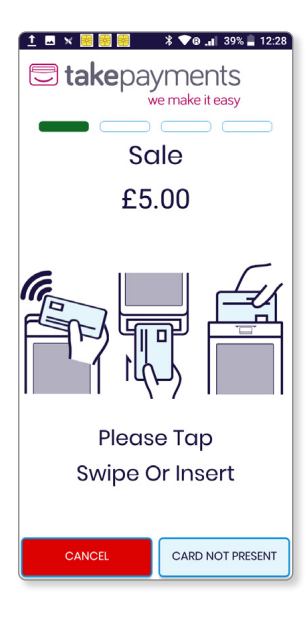

## **6**

The remaining amount will now appear for card payment. When prompted, present the terminal to the customer to tap for contactless, or insert for Chip & PIN.

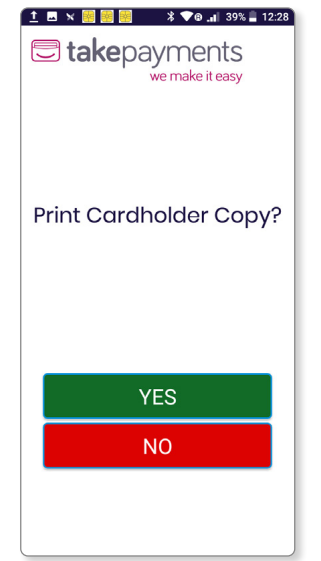

## **7**

If card receipt printing is enabled in your **take**payments+ "More" settings, you will now be prompted with an option to print your cardholder and merchant receipts.

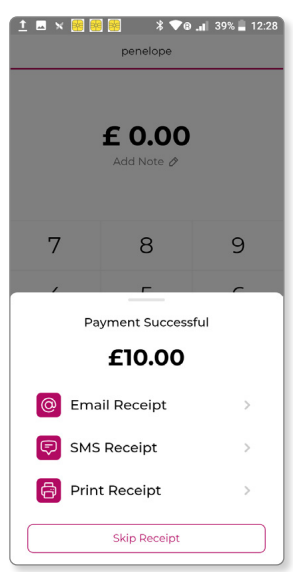

## **8**

## **Viewing Transactions**

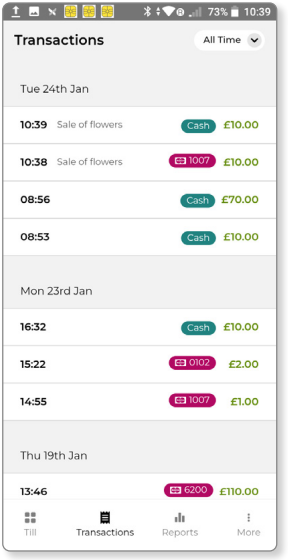

## **1**

Tap the "Transactions" tab at the bottom.

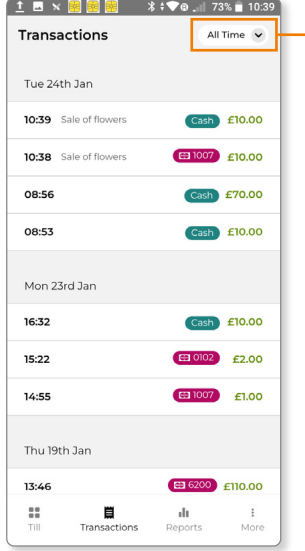

## **2**

To locate a transaction, either scroll down the screen or use the calendar accessible from the drop down in the top right to select a date.

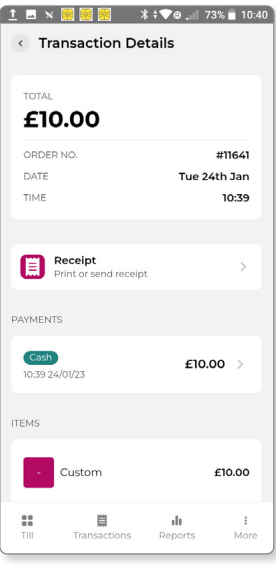

## **3**

Once located, tap the transaction to view more details.

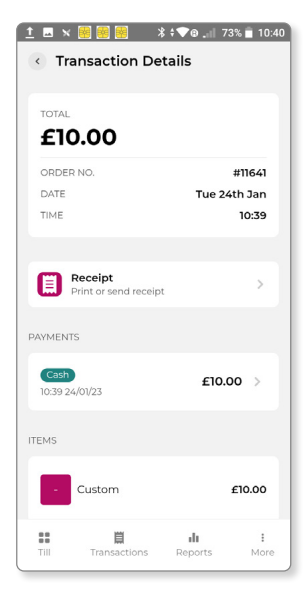

Tap "Receipt" to be presented with your receipt delivery options.

**2**

Tap "Email Receipt" followed by the email address to send a copy of the transaction receipt by email.

## **3**

Tap "SMS Receipt" followed by the phone number to send a copy of the transaction receipt by SMS.

## **4**

Tap "Print Receipt" to print a copy of the transaction receipt.

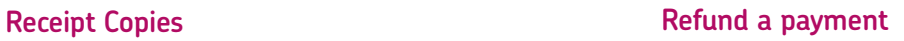

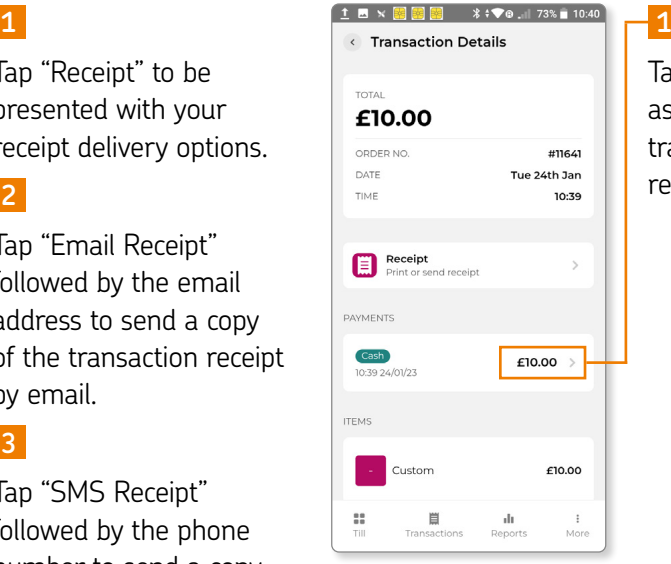

Tap the payment associated to the transaction you need to refund (in full or part).

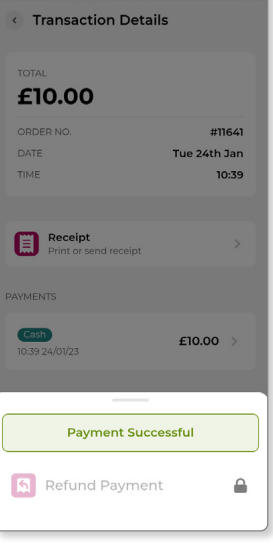

1 **B**  $\times$  **F** F F F  $\rightarrow$   $\sqrt{0}$  173% 10:40

## **2**

Tap "Refund Payment" which will show a lock symbol, and unlock by entering the supervisor PIN.

## **Refund a payment continued**

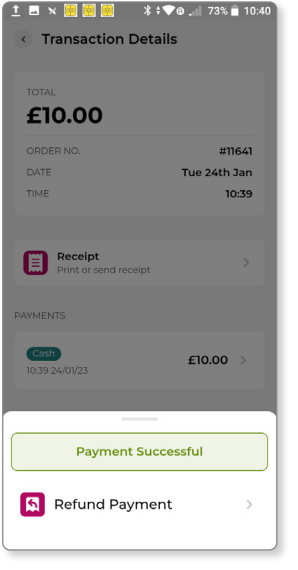

**3**

Tap "Refund Payment".

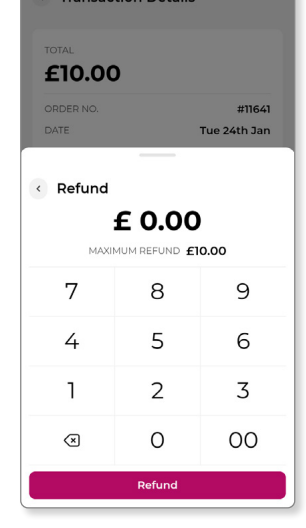

1 **B**  $\times$  **R** R R  $\overline{8}$  X  $\overline{8}$  0 173% 10:40

## **4**

Enter using the onscreen keypad the amount to refund (note you cannot refund more than the maximum amount shown onscreen).

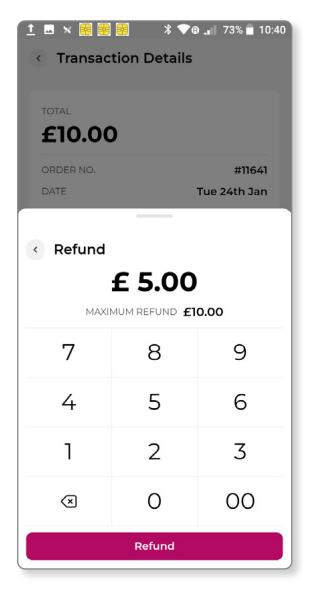

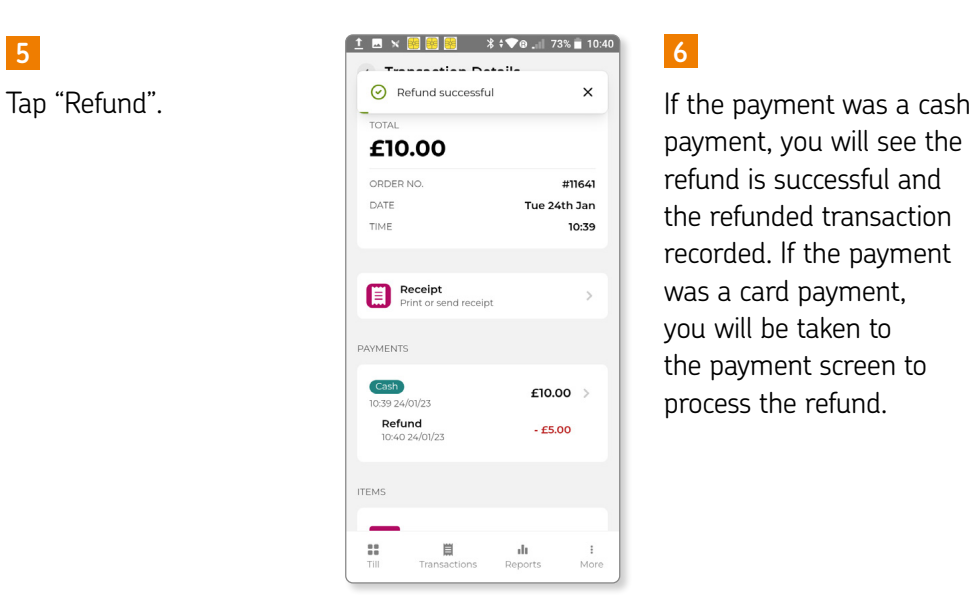

payment, you will see the refund is successful and the refunded transaction recorded. If the payment was a card payment, you will be taken to the payment screen to process the refund.

## **Key Statistics**

Your takepaymentsplus app has inbuilt reports to help you see at a glance how your business is<br>running. Tan the "Penerts" tab to access this **running. Tap the "Reports" tab to access this.**

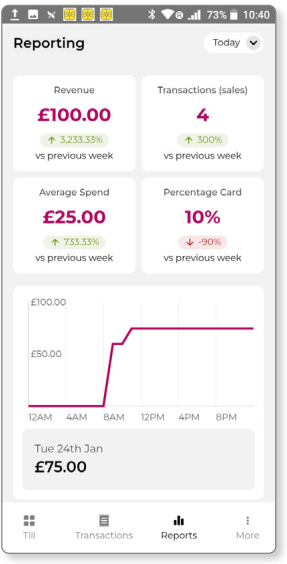

At the top of the screen you will be presented with 4 key statistics. These are revenue, transactions (sales), average spend and percentage of payments by card.

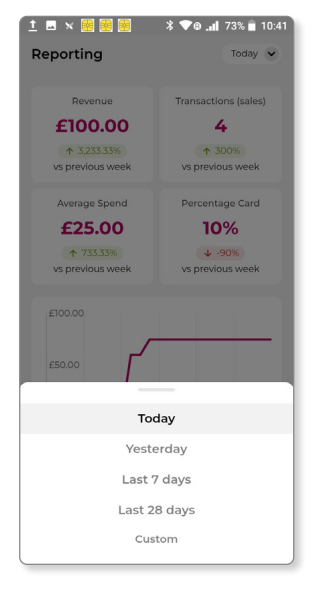

To change the time period, select the drop down in the top right and select from the periods available, or "Custom" to pick a particular date.

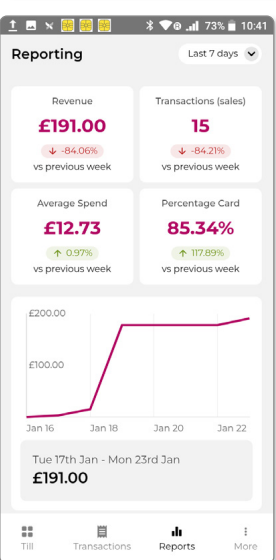

The statistics will now update automatically.

Pro Tip – Beneath each statistic, will be a % difference on the previous period. For example, if you select "Yesterday" as your time period, you will see the % difference vs the previous day.

## **Revenue Graph Cash/Card Graph**

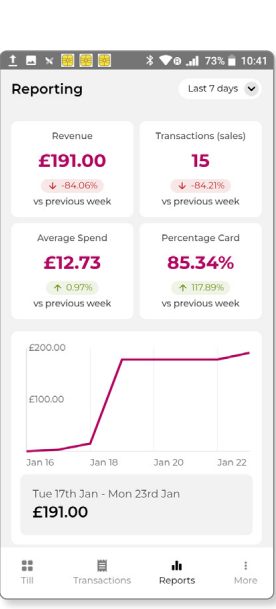

The revenue graph will show you, for the time period selected, your sales revenue in that period. You can tap to interact with the graph to see the revenue in pounds (£) beneath the graph.

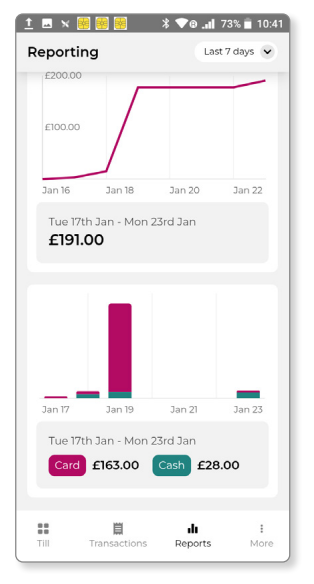

Scrolling to the bottom of the repots tab, you will find a graph showing you the cash vs card split for the time period selected. Again you can tap to interact with the graph and view the split for the time/day you tap.

## the**plus Configuring your takepayments+ App**

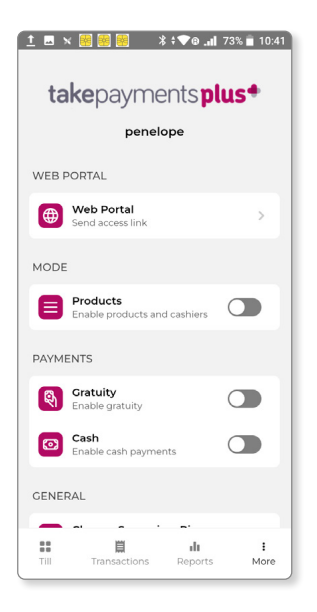

Within this tab you will see a variety of options related to your **take**payments+ app. Here you can control the features of your devices, enabling/disabling features and configuring settings.

## **The "More" Tab Portal -> Portal**

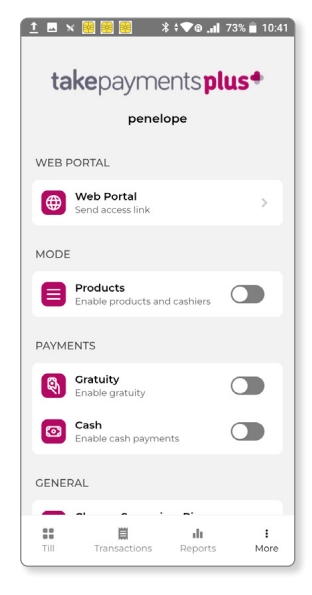

The "Web Portal" option enables you to send an email to the email addresses registered to your account. This email will contain a link to your online portal, where you can access even more reporting and controls for your **take**payments+ app.

The "Products" switch allows you to enable products and cashiers on your app. By enabling this feature, further options will appear on the more screen and products will also be enabled on your

"Till" tab.

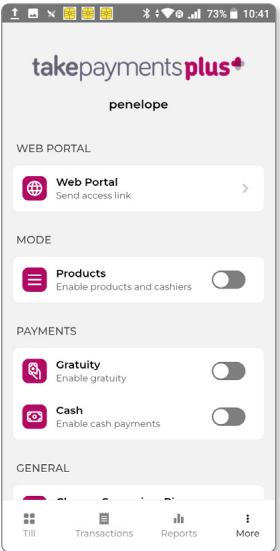

MODE Products Products<br>Enable products and cashiers  $\blacksquare$ CASHIERS Current Cachier Default Change cashier  $\left| \mathbf{P}_{\mathbf{z}}\right|$ ori**ange casme**r<br>Switch to a different cashie Manage cashiers  $\mathbf{e}_{\mathbf{a}}$ Create and edit cashiers PRODUCTS **Crid**<br>**Enable products grid view**  $\blacksquare$ Manage Products  $\Phi_{\Phi}$ Create and edit products Manage Categories  $\bullet$ Create and edit product categories 目  $\frac{22}{10}$ du.  $\ddot{\phantom{a}}$ **MA**<br>tactions More Trans **Reports** 

**Mode -> Products Payments- > Gratuity** 

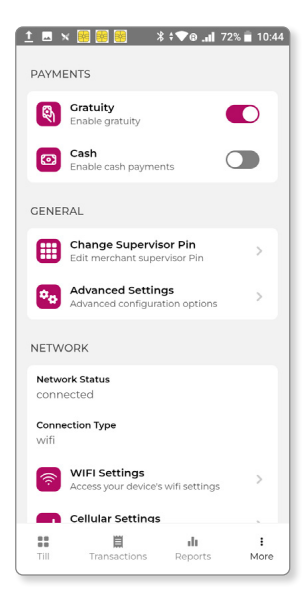

The Gratuity option enables gratuity upon payment on your **take**payments+ app. With this option enabled, when processing a cash or card sale the device will prompt for gratuity.

The customer can select from a list of pre-set percentages, enter a custom amount, or "No thanks" to continue without gratuity.

The gratuity payment is then automatically added to the total purchase amount.

### **Payments- > Gratuity continued**

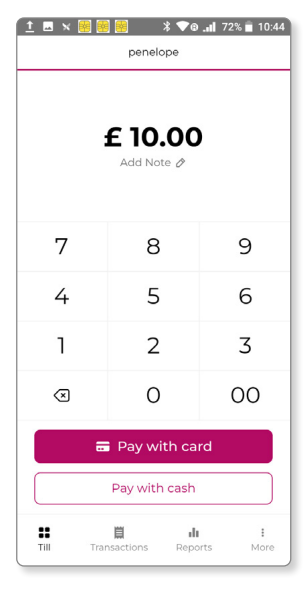

penelope  $\overline{\phantom{a}}$ Would you like to leave a tip? £0.00 7 8  $\overline{9}$  $\overline{4}$ 5 6  $\overline{1}$  $\overline{2}$ 3  $\circledcirc$  $\Omega$  $O<sub>O</sub>$ Submit **Go Back** 

With Gratuity enabled, **2**<br>**2** when processing a card or cash sale **take**payments+ will prompt for a tip. The terminal can be passed to the customer to confirm the tip amount.

Using the till enter a payment amount, or with products enables add the items to purchase and then press "Pay with card" or "Pay with cash".

## $\epsilon$ Would you like to leave a tip? No Thanks  $5% - £0.50$  $10% - £1.00$  $15% - £1.50$  $20% - £2.00$ Custom Amount

Before payment is completed, a prompt will appear stating "Would you like to leave a tip?". Pass the terminal to the customer to confirm.

**1**

The customer can tap "No thanks", a pre-set of 5% to 20% or to enter a custom amount.

a. If entering a custom amount, the customer will need to use the keypad when prompted to enter the tip to pay.

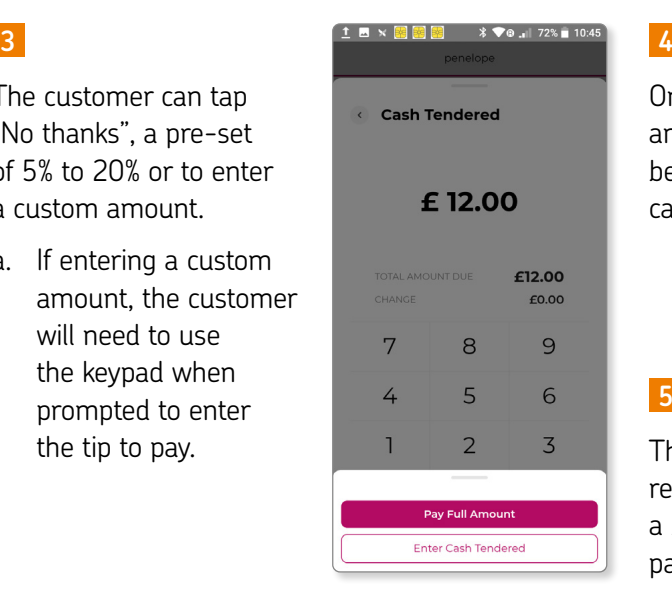

Once submitted this amount will automatically be added to the cash, or card total to be paid.

## **5**

The card and transaction receipts will both provide a breakdown of gratuity paid on the transaction.

### **Payments -> Cash General -> Change Supervisor PIN**

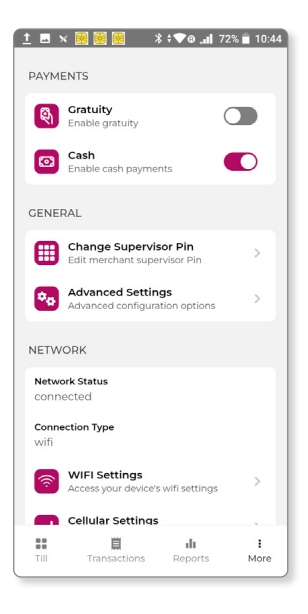

By default your **take**payments+ app will be configured to allow you to process cash payments. This switch allows you to enable/ disable the cash option on your payment screens.

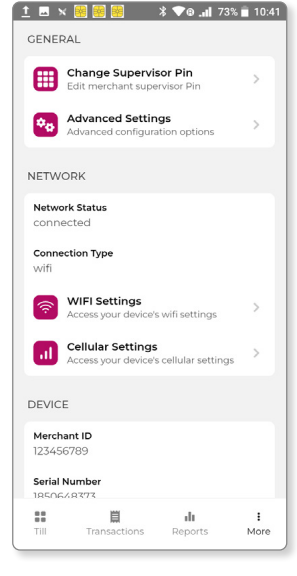

- 1. To change your supervisor PIN, tap "Change Supervisor PIN".
- 2. When prompted, enter your current supervisor PIN.
- 3. Enter your new supervisor PIN, followed by re-entry to confirm.

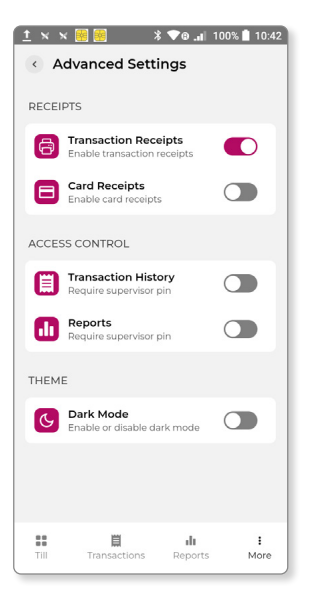

To access advanced settings, tap "Advanced Settings" and when prompted enter your supervisor PIN.

## **General -> Advanced Settings General -> Advanced Settings -> Receipts -> Transaction Receipts**

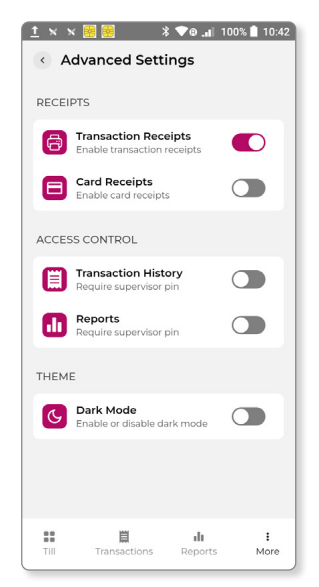

The "Transaction Receipts" option gives you the ability to enable/ disable the option at the end of a transaction which allows you to email, SMS or print a transaction receipt.

## the**plus Receipts -> Card Receipts General -> Advanced Settings ->**

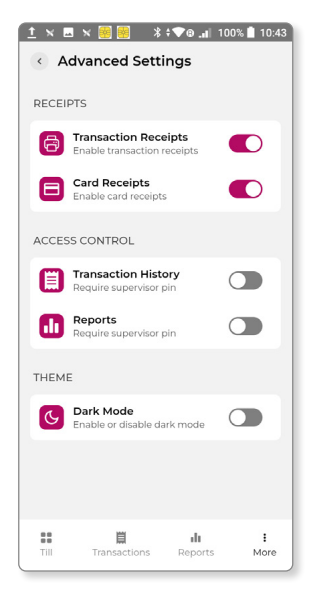

The "Card Receipts" option gives you the ability to enable/disable your terminal from prompting for card payment, Cardholder and Merchant copy receipts. With this option enabled, after a card payment is completed your terminal will prompt for the cardholder receipt to be printed, and for a merchant copy to be printed.

With this option disabled, your terminal will not prompt for the cardholder or merchant receipts.

## **General -> Advanced Settings -> Access Control -> Transaction History/Reports**

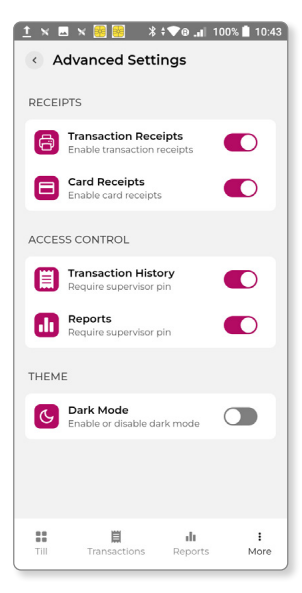

**take**payments+ app allows you to restrict access to your transactions and reports tabs. Simply enable the "Transaction History" or "Reports" option in your advanced settings to restrict access by supervisor PIN to the Transactions and Reports tabs. Simply disable to allow all users to access these tabs.

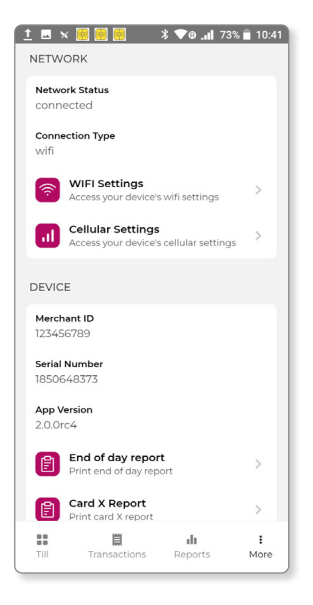

If you need to check how your device is connected, the "Network" section will show you the current network status (connected/disconnected) and connection type (WiFi/Cellular).

Within this section, you can access the WiFi and Cellular settings directly by tapping the associated option.

## **Network Network – Connecting to WiFi**

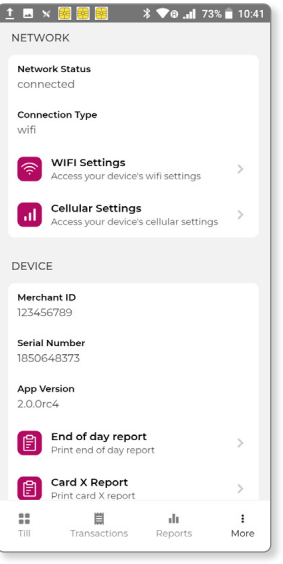

Tap "WiFi Settings".

**1**

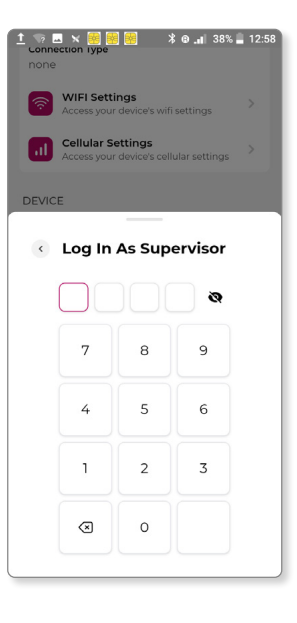

## **2**

Enter the supervisor PIN when prompted.

## **Network – Connecting to WiFi continued**

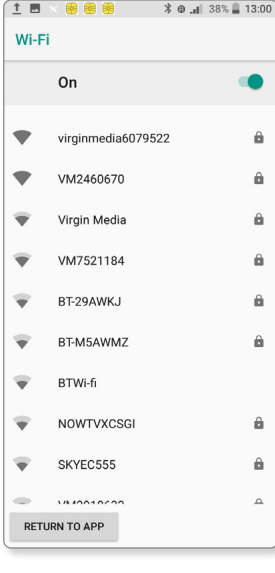

The Android WiFi settings screen will now be displayed.

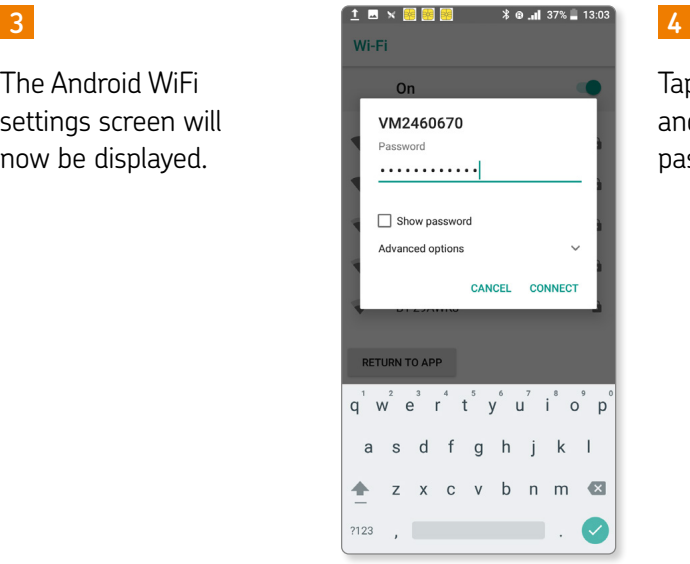

Tap the WiFi network and enter the password to connect.

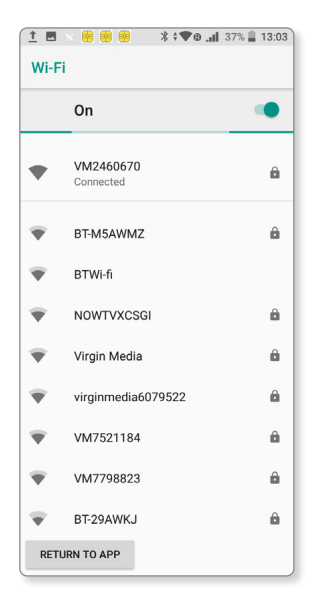

**5**

Tap "Return to app" once complete.

## **Network – Configuring Cellular Settings (APN)**

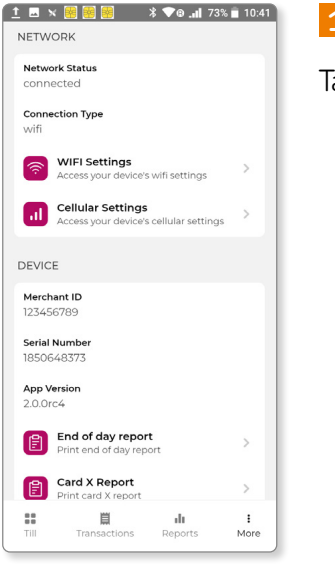

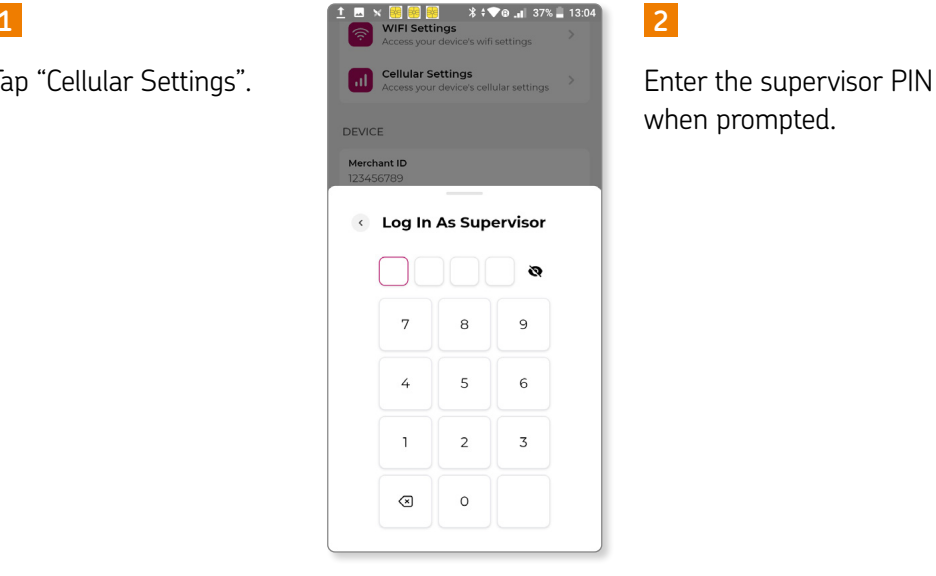

when prompted.

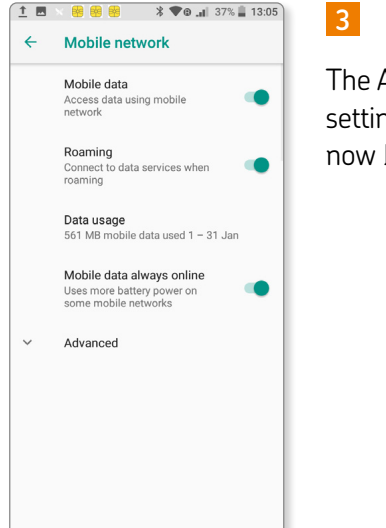

The Android Cellular settings screen will now be displayed.

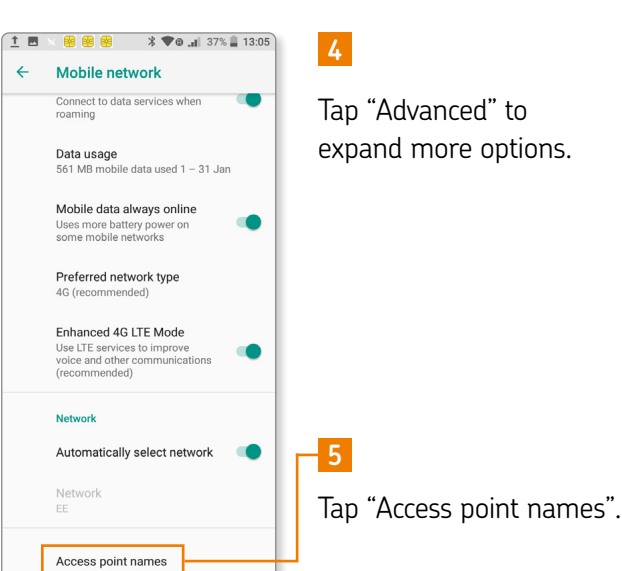

**26**

## **Network – Configuring Cellular Settings (APN) continued**

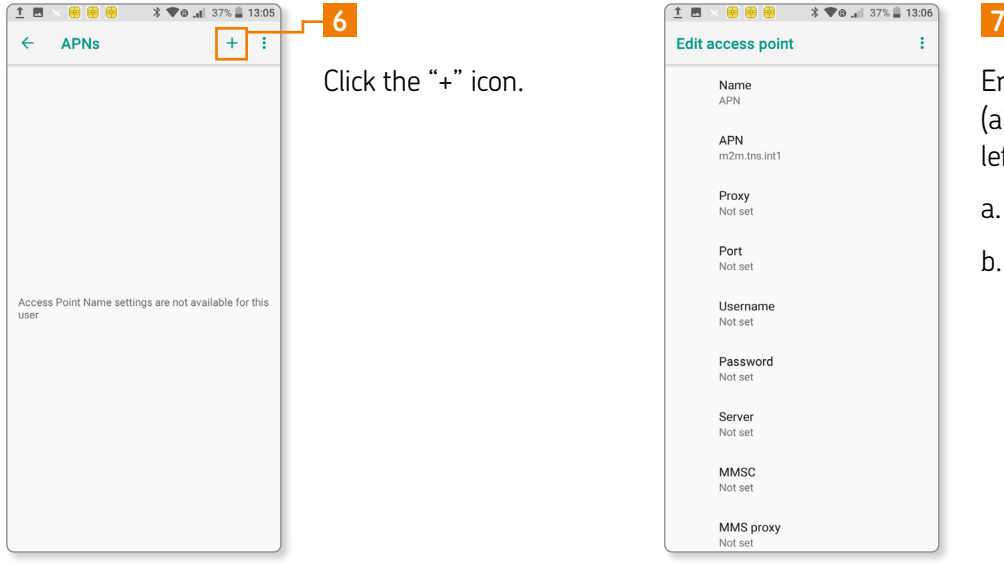

Enter the following details (all other details can be left as the default values)

- a. APN Name: APN
- b. APN: m2m.tns.int1

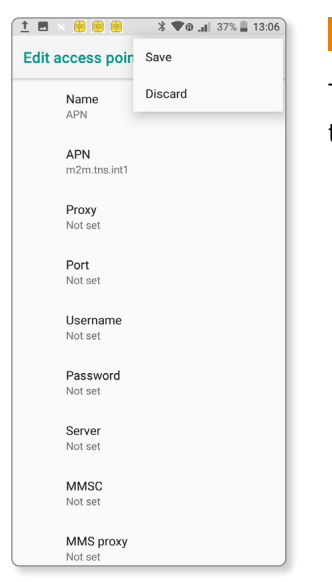

## **8**

Tap the three dots in the top right and tap "Save".

# **Network – Configuring Cellular Settings**

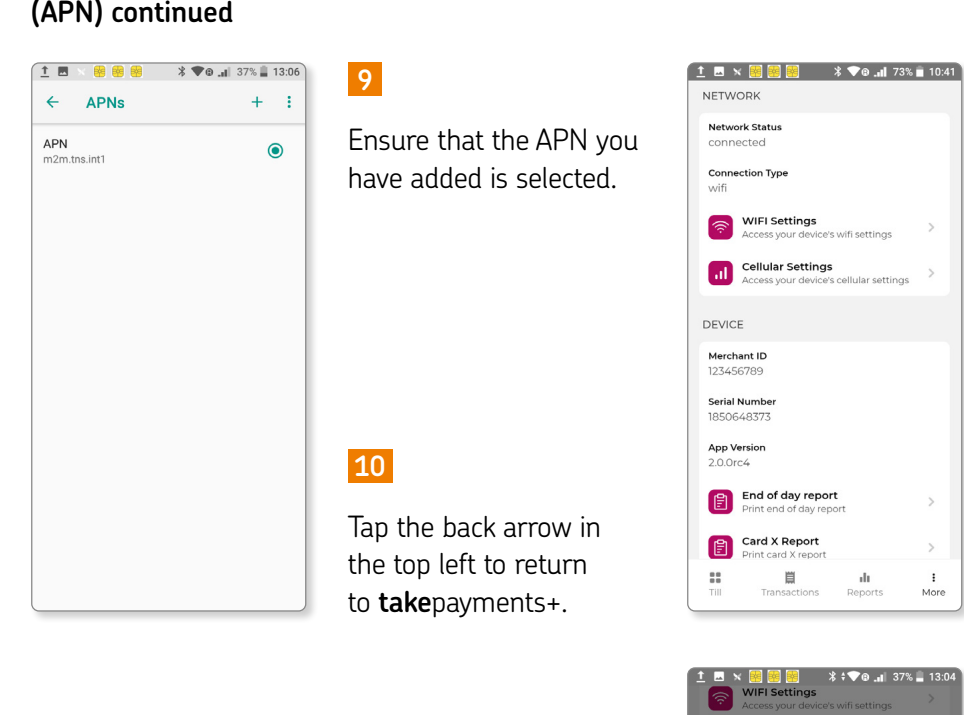

If you are in an area with poor signal, you can manually select the mobile network you wish to connect your device to.

**1**

**Network – Selecting a network**

Tap "Cellular Settings".

Enter the supervisor PIN when prompted.

**2**

**Cellular Settings** cress your device's cellular setting:

Log In As Supervisor

8

5

 $\overline{c}$ 

 $\circ$ 

 $\overline{7}$ 

 $\overline{4}$ 

 $\overline{1}$ 

 $\odot$ 

 $\tilde{\mathbf{Q}}$ 

 $\mathsf 9$ 

6

 $\overline{3}$ 

**DEVICE** Merchant ID

## **Network – Selecting a network continued**

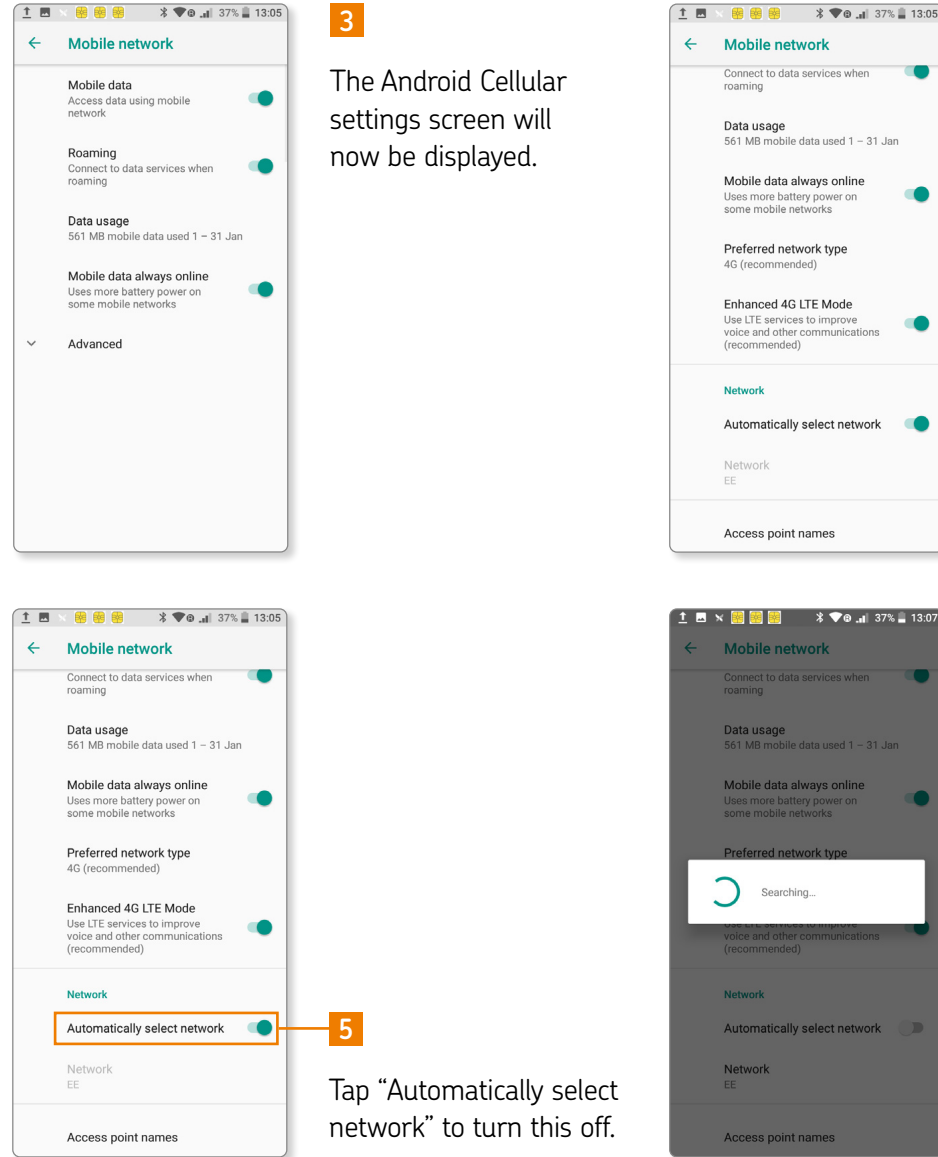

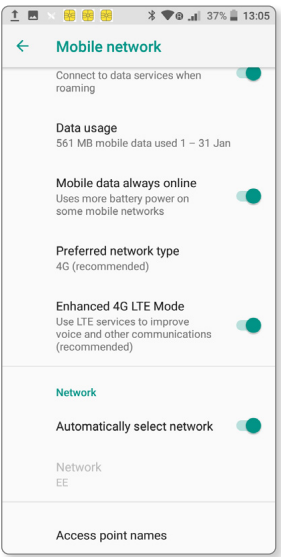

**4**

Tap "Advanced" to expand more options.

Mobile network Connect to data services when<br>roaming œ  $561$  MB mobile data used  $1 - 31$  Jan Mobile data always online Uses more battery pow<br>some mobile networks Proferred network ty Searching... Automatically select network

## **6**

The device will now search for available mobile networks, this can take a few minutes.

## **Network – Selecting a network continued by Device**

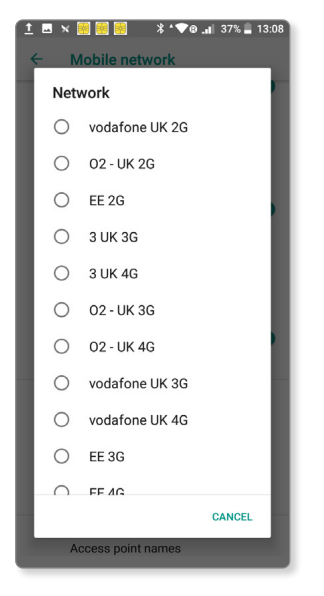

Once the list appears, tap the network you wish to connect to.

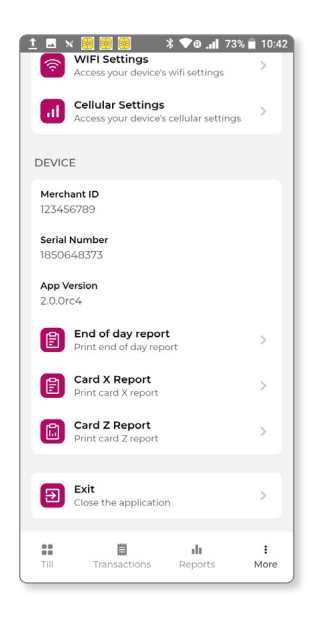

This section provides you basic information on your terminal, which is useful if you require technical support and to contact **take**payments.

In this section is also options to print various reports.

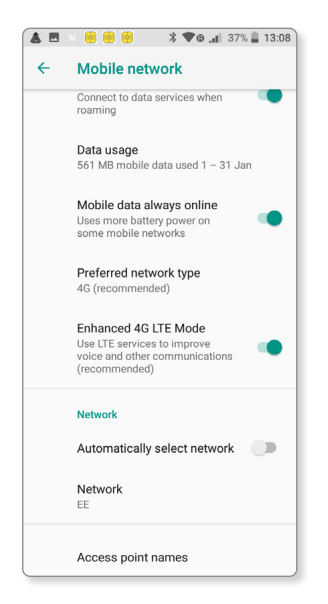

## **8**

Tap the back arrow in the top left to return to **take**payments+.

### **Device -> End of day report Device -> Card X Report**

Your end of day report is available for you to print at any time during your day. This will provide a simple print out of both cash and card transaction counts and amounts, refunds, and breakdown of gratuity.

### **Device -> Card Z Report**

Your Card Z report is an "end of day" report that and helps you to reconcile the card payments completed since the last Z report.

Tap "Card Z Report" and this will be printed from the terminal.

Your Card X report is an "end of shift" report that will provide a print out of the card sales completed so far, since the last end of day.

Tap "Card X Report" and this will be printed from the terminal.

## the**plus Products Mode - Enabling & Configuring**

**Your takepayments+ app comes ready for you to load on your products, categories, and cashiers. To enable this mode;**

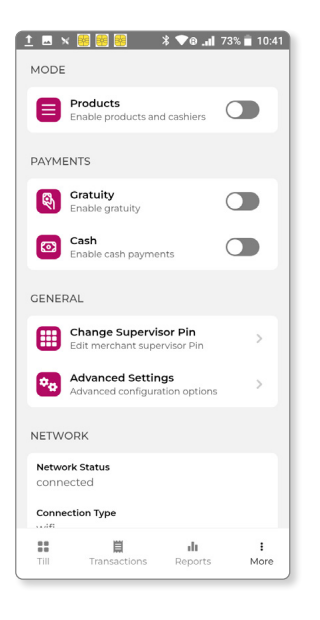

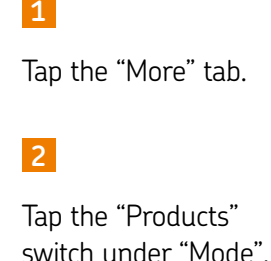

**3**

Enter your Supervisor PIN when prompted.

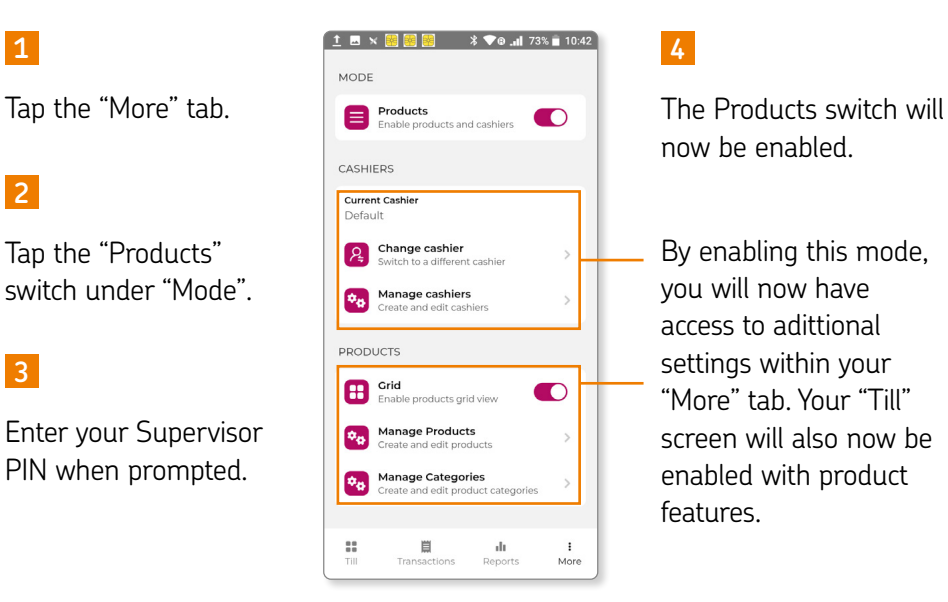

now be enabled.

By enabling this mode, you will now have access to adittional settings within your "More" tab. Your "Till" screen will also now be enabled with product features.

## **Products - Adding products**

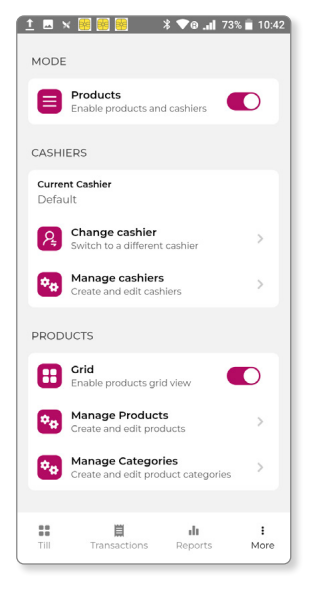

## **1**

Tap "Manage Products" from the "More" tab.

## **2**

Enter your supervisor PIN when prompted.

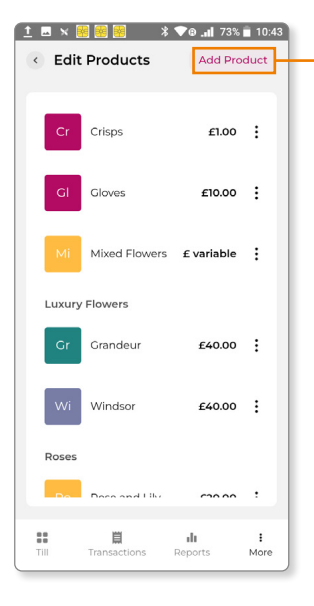

## From the "Edit Products" screen tap "Add Product".

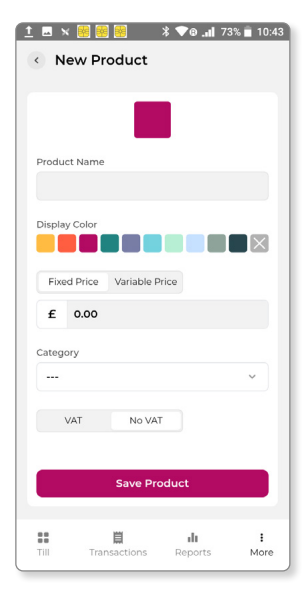

You will now need to enter the details of your product, including the product name, price and category. You can also optionally select a colour for the icon of the product, and enable VAT if required.

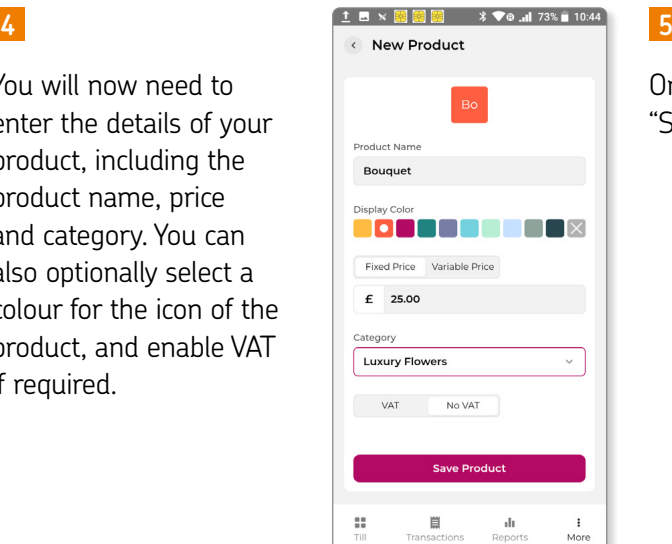

**3**

Once complete, tap "Save Product".

## **Products - Adding products continued Products - Editing a product**

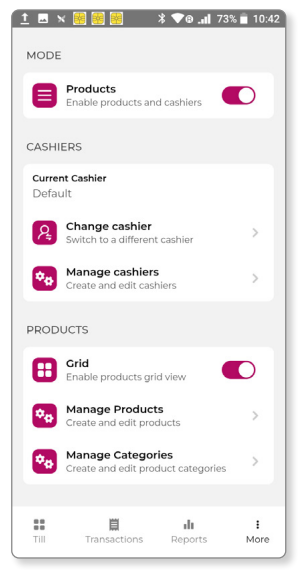

### **6**

You will be taken back to the "Edit Products" screen and will see your product now on this page.

- 1. Tap "Manage Products" from the "More" tab.
- 2. Enter your supervisor PIN when prompted.
- 3. Locate your product on this screen
	- a. Pro Tip if you swipe down to scroll up, you will find a search bar to help you locate your product by entering the product name.
- 4. Tap the three dots next to the product to edit, and tap "Edit Product".
- 5. Update the product as required.
- 6. Once complete, tap "Save Product".
- 7. You will be taken back to the "Edit Products" screen and will see your product now on this page.

### **Products – Deleting a product**

- 1. Tap "Manage Products" from the "More" tab.
- 2. Enter your supervisor PIN when prompted.
- 3. Locate your product on this screen
	- a. Pro Tip if you swipe down to scroll up, you will find a search bar to help you locate your product by entering the product name.
- 4. Tap the three dots next to the product to edit, and tap "Delete Product".
- 5. You will be taken back to the "Edit Products" screen and the product will now be deleted.

## **Categories - Adding products**

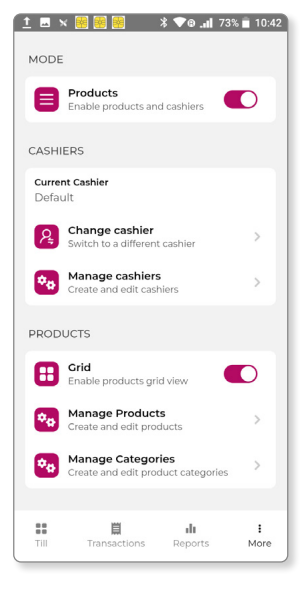

## **1**

Tap "Manage Categories" from the "More" tab.

## **2**

Enter your supervisor PIN when prompted.

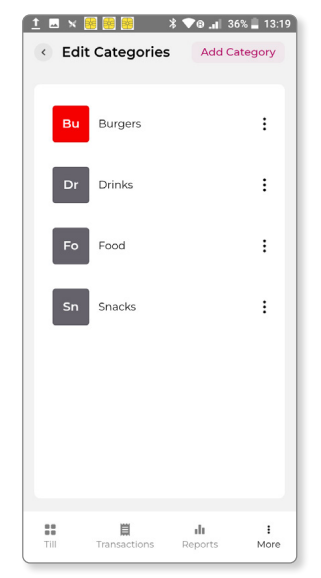

## **3**

From the "Edit Categories" screen tap "Add Category".

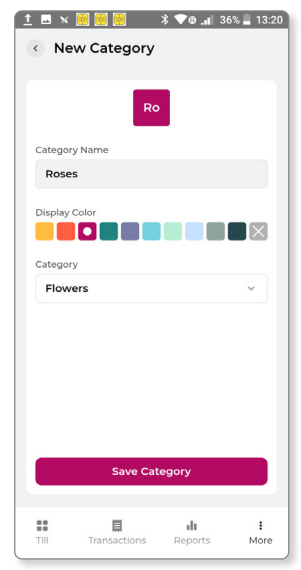

You will now need to enter the details of your category, including the category name, display colour. If the category is a "sub category" of another, for example Flowers -> Roses, you can select the category for the new one to sit under.

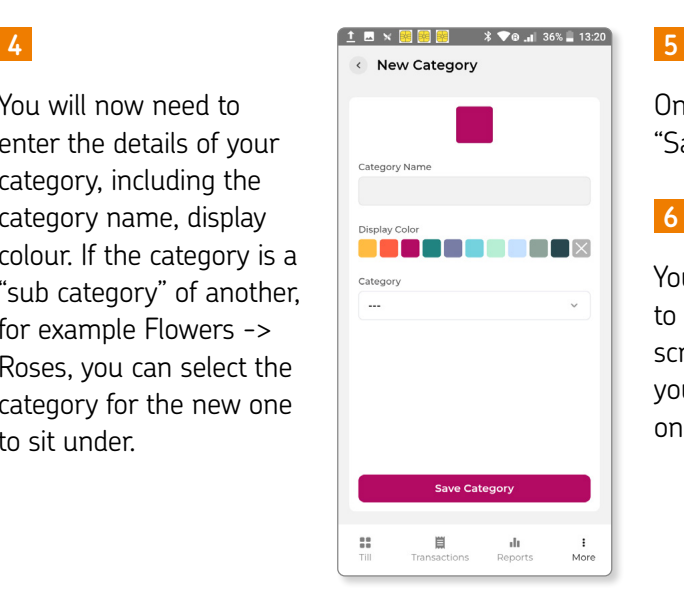

Once complete, tap "Save Category".

## **6**

You will be taken back to the "Edit Categories" screen and will see your category now on this page.

### **Categories - Editing a category**

- 1. Tap "Manage Categories" from the "More" tab.
- 2. Enter your supervisor PIN when prompted.
- 7. Locate your category on this screen.
- 3. Tap the three dots next to the product to edit, and tap "Edit Category".
- 4. Update the product as required.
- 5. Once complete, tap "Save Category".
- 6. You will be taken back to the "Edit Categories" screen and will see your category now on this page.

### **Categories – Deleting a category**

- 1. Tap "Manage Categories" from the "More" tab.
- 2. Enter your supervisor PIN when prompted.
- 3. Locate your category on this screen.
- 4. Tap the three dots next to the product to edit, and tap "Delete Category".
- 5. You will be taken back to the "Edit Categories" screen and the product will now be deleted.

### **Cashier - Adding cashiers**

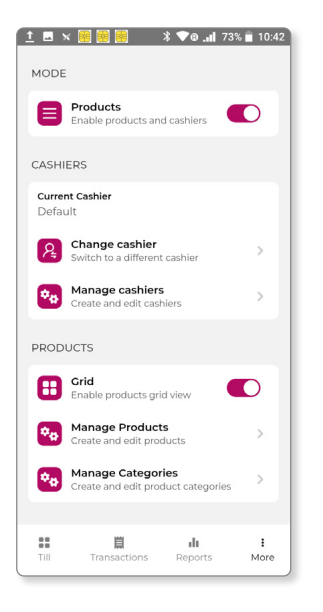

Tap "Manage Cashiers" from the "More" tab.

**2**

**1**

Enter your supervisor PIN when prompted.

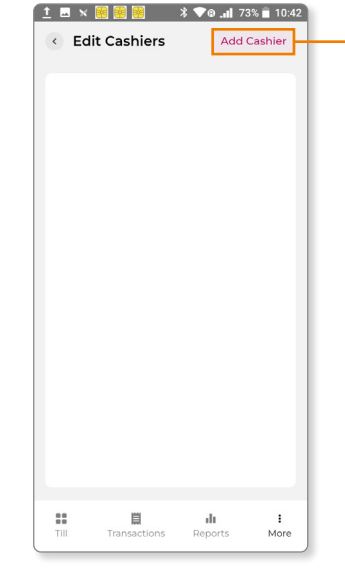

From the "Edit Cashiers" screen tap "Add Cashier".

**3**

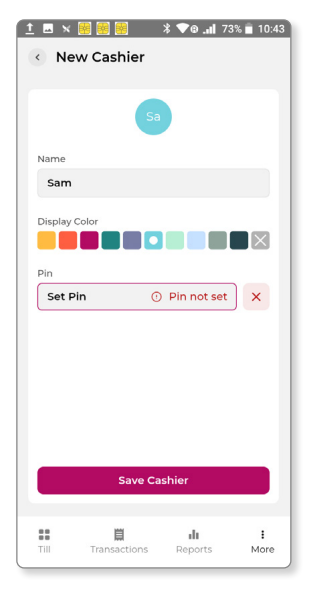

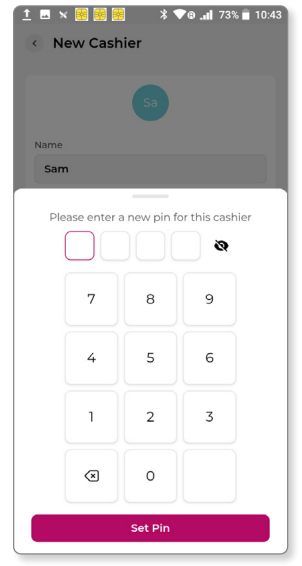

### **4**

You will now need to enter the details of your cashier, including the cashier name and display colour. You can also optionally set a PIN for the cashier.

## **Cashier - Adding cashiers continued Cashier - Editing a cashiers**

**5**

Once complete, tap "Save Cashier".

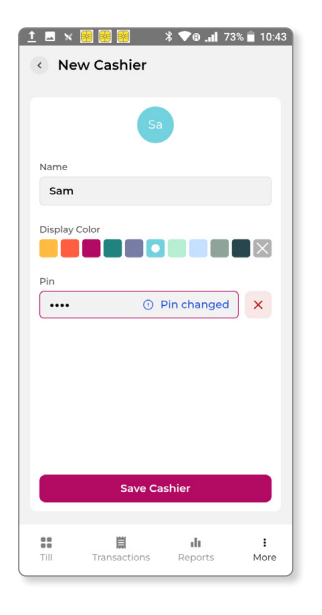

6. You will be taken back to the "Edit Cashiers" screen and will see your cashier now on this page.

- 1. Tap "Manage Cashiers" from the "More" tab.
- 2. Enter your supervisor PIN when prompted.
- 3. Locate your cashier on this screen.
- 4. Tap the three dots next to the product to edit, and tap "Edit Cashier".
- 5. Update the product as required.
- 6. Once complete, tap "Save Cashier"
- 7. You will be taken back to the "Edit Cashier" screen and will see your cashier now on this page.

## **Cashier – Deleting a cashier**

- 1. Tap "Manage Cashiers" from the "More" tab.
- 2. Enter your supervisor PIN when prompted.
- 3. Locate your cashier on this screen.
- 4. Tap the three dots next to the product to edit, and tap "Delete Cashier".
- 5. You will be taken back to the "Edit Cashier" screen and the cashier will now be deleted.

## the**plus Products Mode – Using the till**

## **Products Mode – Making a sale using products**

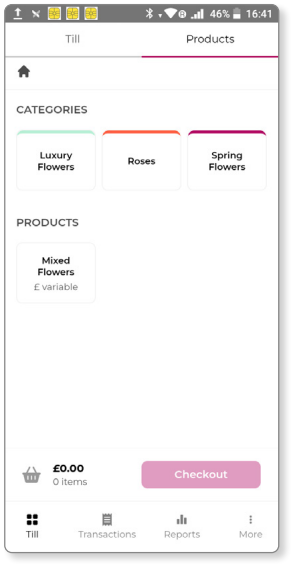

From the "Till" tab select "Products" from the top of the screen.

With products mode enabled, the till screen will now be updated on your **take**payments+ app. This will enable both a "Till" and "Products" tab on the till screen.

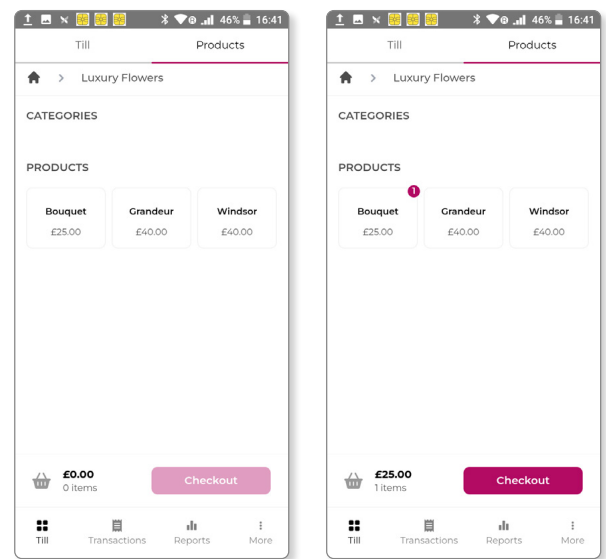

- **2** Using the navigation of categories to locate the product and tap to add to your basket.
	- a. Tap the same product again to add multiple quantities.

## **Products Mode – Making a sale using products continued**

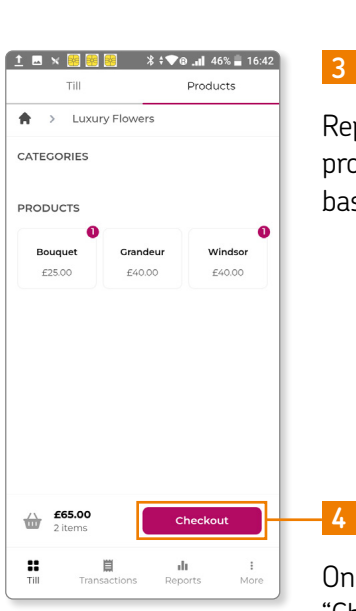

Repeat step 2 to add all products required to the basket.

Once complete, tap "Checkout" to review the items to be purchased and paid for.

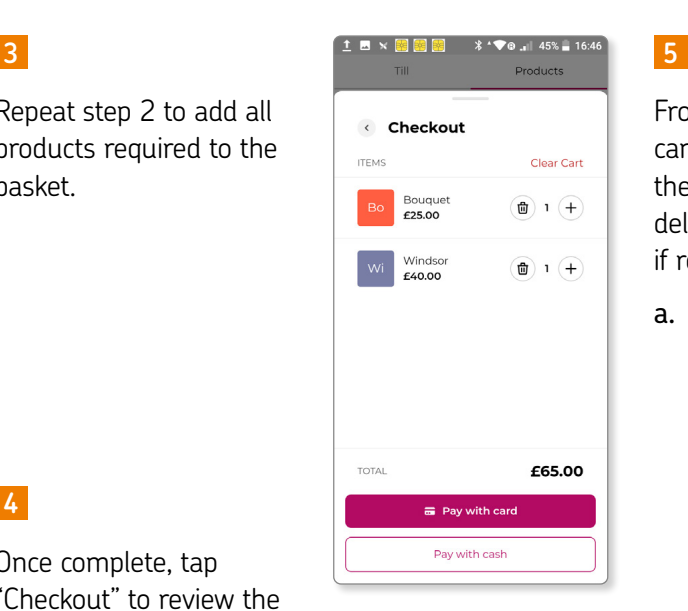

From this screen, you can increase/decrease the item quantities and delete from the checkout if required.

a. Pro Tip – if you need to start again, tap "Clear Cart" in the top right to empty the checkout and start again.

6. Once ready to complete the purchase, tap "Pay with card" or "Pay with cash" to complete the sale. You can refer back to Page 3 on how to complete these steps.

## **Product Mode – Adding an item**

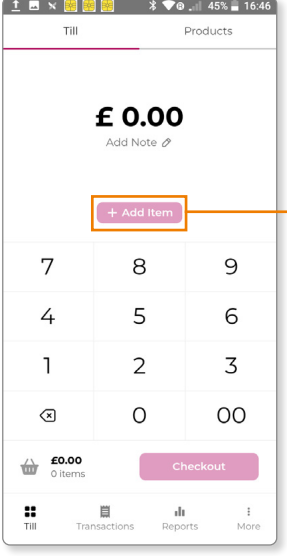

- If you need to process a sale for a product you have not yet added to takepayments+, you can use the "Add item" feature on the till.

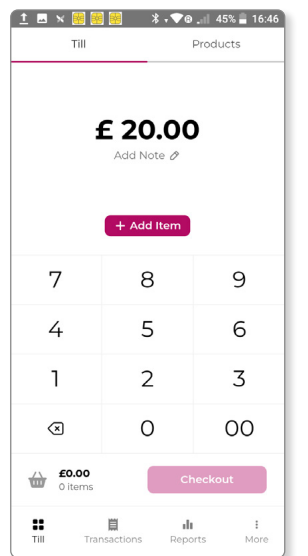

## **1**

From the "Till" tab, start by using the number pad to enter the item cost.

a. Pro Tip – you can enter a note against this item which is displayed in the checkout and on the receipt.

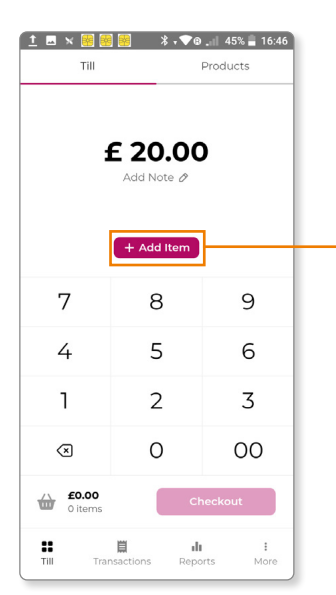

First enter the amount of the item to be added. Then tap "Add item" and repeat this step for any further items you need to add.

**2**

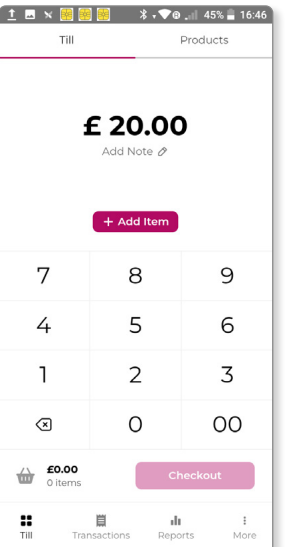

### **3**

Once complete, tap "Checkout" to review the items to be purchased and paid for.

## **Product Mode – Adding an item continued**

- the**plus** 4. From this screen, you can increase/decrease the item quantities and delete from the checkout if required.
	- a. Pro Tip if you need to start again, tap "Clear cart" in the top right to empty the checkout and start again.
- 5. Once ready to complete the purchase, tap "Pay with card" or "Pay with cash" to complete the sale. You can refer back to Page 3 on how to complete these steps.

# **We're here to help make things easy.**

**For any installation questions, give our team a call on: 01606 566 600**

Monday-Friday, 9am-5pm

## **takepayments.com**

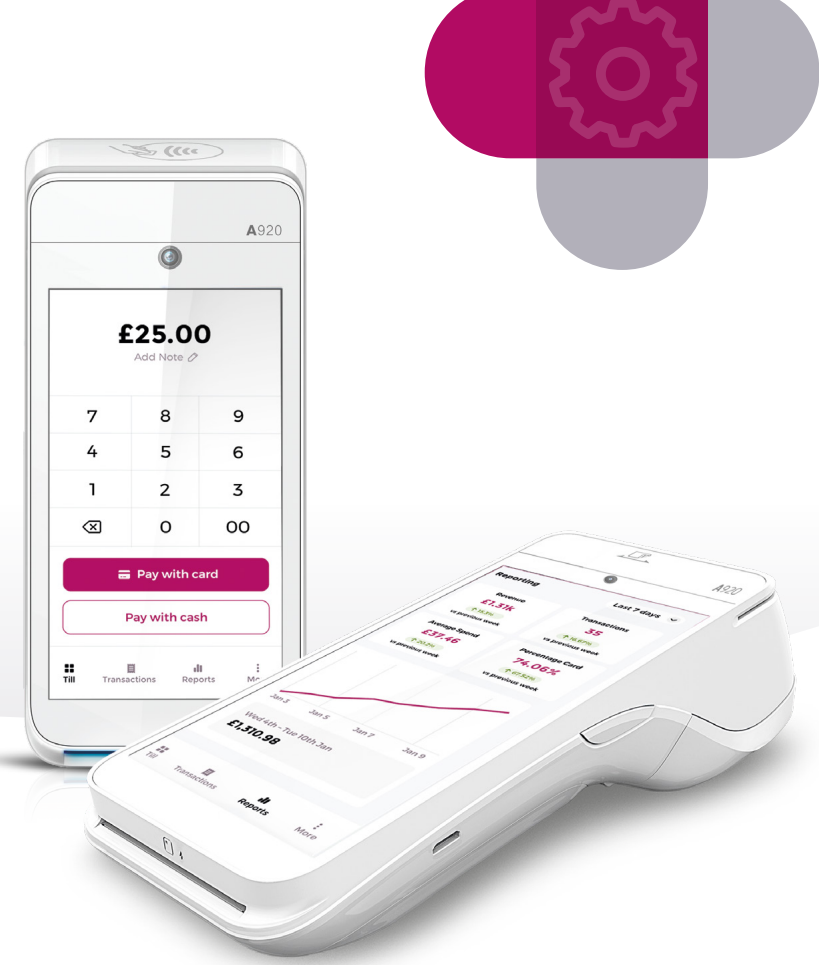

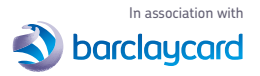

**take**payments Limited is a company registered in England and Wales under company number 3102137. Registered office address: 4th Floor Highbank House, Exchange Street, Stockport, SK3 0ET. VAT number GB974978245. Authorised and regulated by the Financial Conduct Authority. Not all products are regulated by the Financial Conduct Authority; please contact us for more information. **take**payments Limited is officially licensed by Mastercard and Visa Europe as an Independent Sales Organisation and Member Service Provider, and works in association with a number of Merchant Acquirers, the preferred one being Barclaycard. These acquirers undertake the processing of card transactions.

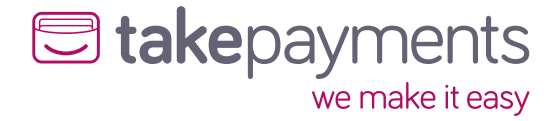